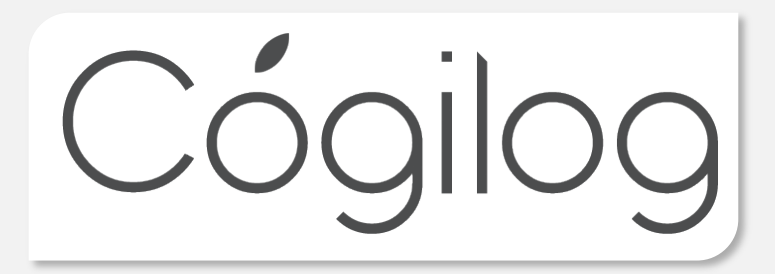

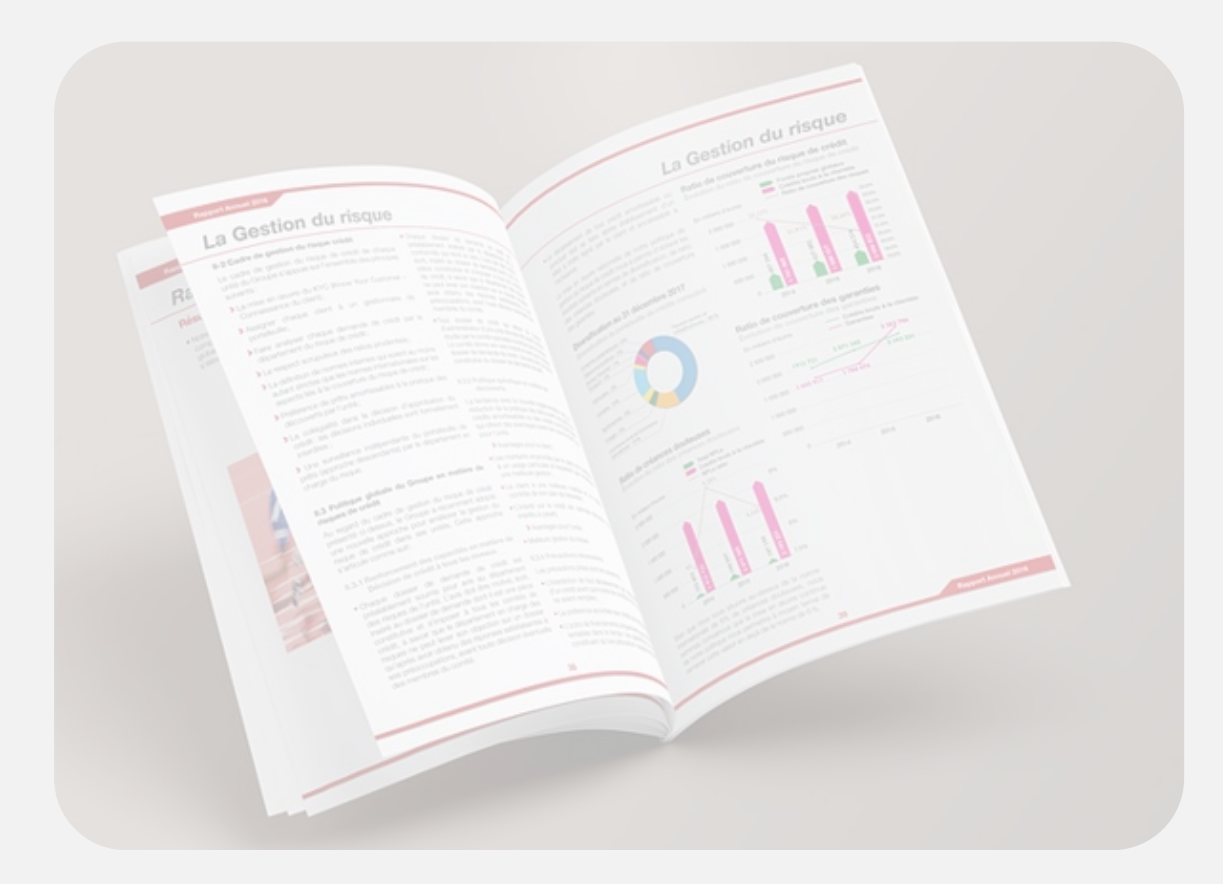

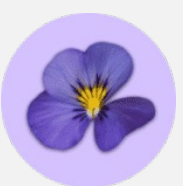

# Webinaire Plaquettes

27 AVRIL 2023

## Les plaquettes avec Cogilog Liasses

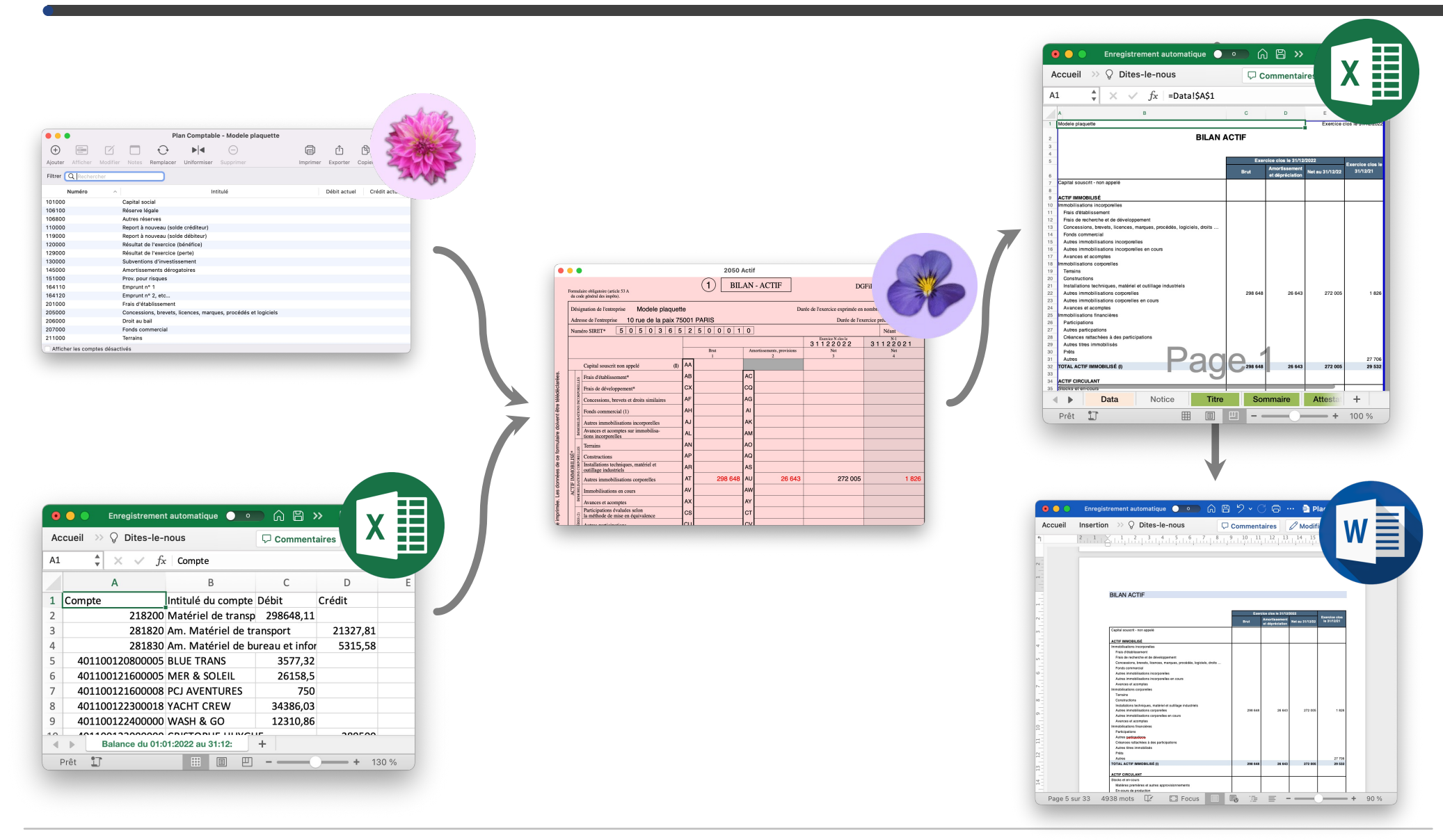

## Plusieurs modèles de plaquettes sont disponibles

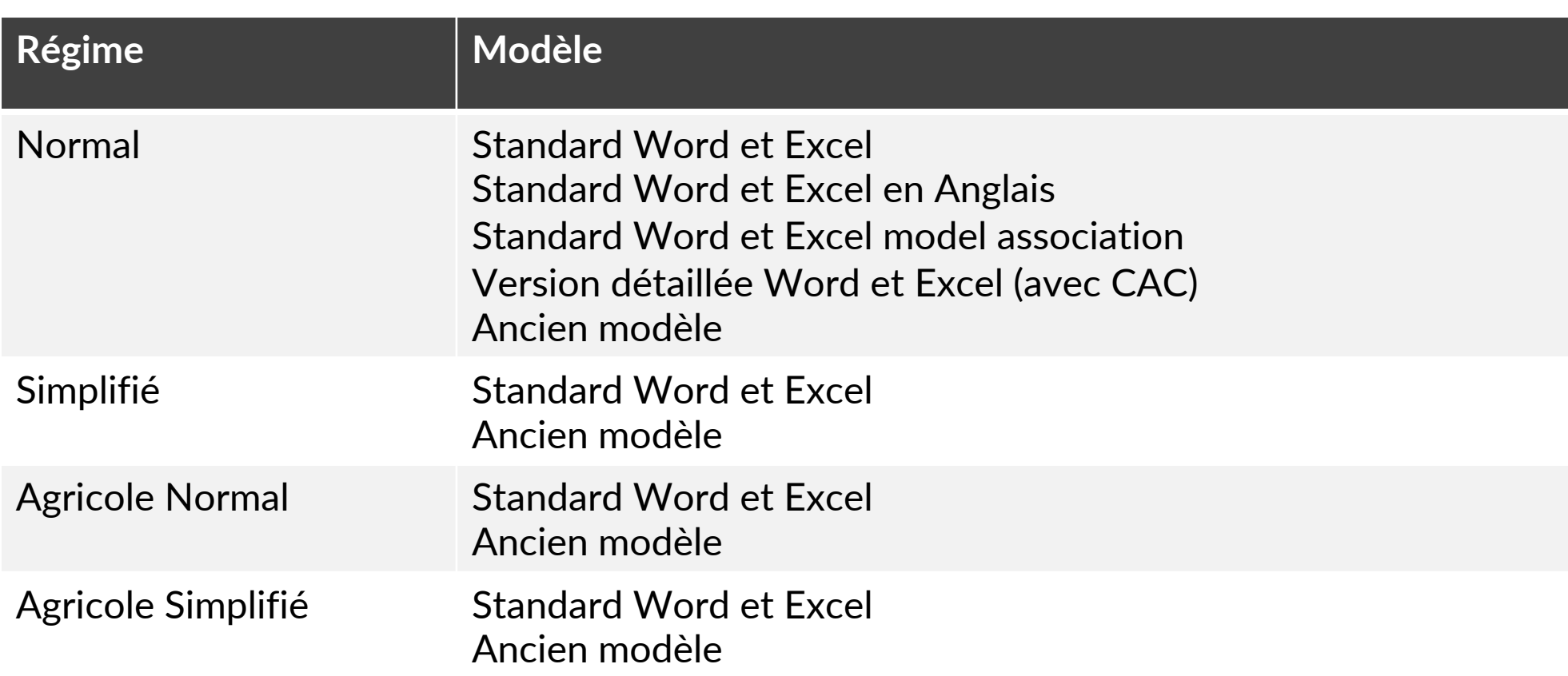

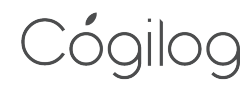

## Plusieurs modèles de documents juridiques

Courrier client, Convocation, Rapport de gestion, Rapport spécial, Résolutions, Feuille de présence, PV, courrier greffe

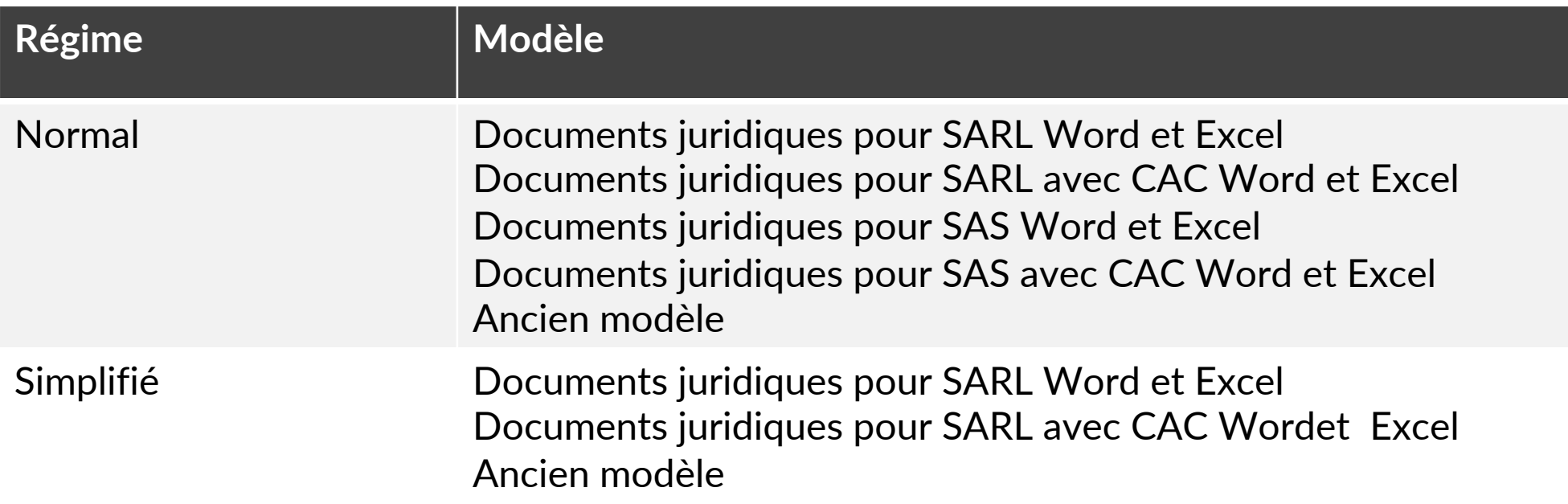

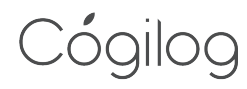

## **Démo**

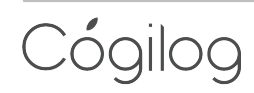

#### Astuces

- 1. FAQ : je ne parviens à retrouver le fichier Excel connecté à ma plaquette Word
	- Dans Excel, cliquer sur le menu Fenêtre > Afficher pour sélectionner la plaquette Excel
- 2. Si vous souhaitez créer un modèle pour une entreprise et repartir de ce modèle chaque année
	- Créer un répertoire « Modèle de plaquette » et réaliser toutes les plaquettes dans ce même répertoire.
	- De cette manière les liaisons entre Excel et Word resteront toujours actives.
	- ¡ Une fois la plaquette finalisée, vous pouvez copier les fichiers définitifs dans un répertoire millésimé.
- 3. Si vous souhaitez créer un modèle de plaquette personnalisée pour le cabinet comptable
	- Créer un répertoire « Modèle » et réaliser la personnalisation du modèle Excel et Word aux couleurs du cabinet
	- ¡ Une fois les modèles terminés
		- $\blacksquare$  Afficher dans la plaquette Word le détail des liens (touches  $Fn + option + F9$ )
		- Sélectionner la racine des liens vers le fichier source (ex : "/Users/xxx/Desktop/Modele/ »
		- Rechercher toutes ces occurrences depuis le menu Éditions > Rechercher > Remplacer de Word
		- Remplacer ces valeurs par une valeur vide, le lien devient par exemple "Plaquette RNIS avec CAC.xlsx »
		- Retourner à l'affichage standard (touches  $Fn +$  option +  $F9$ ) et enregistrer le modèle
	- Pour créer la plaquette d'un nouveau client du cabinet
		- Copier le répertoire « Modèle » dans le dossier annuel de l'entreprise
		- Dans Cogilog Liasses, aller dans le menu Plaquette > Copier les données dans le presse-papier
		- Coller les données dans l'onglet Data de la plaquette du client dans son dossier annuel

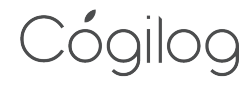